# **Procédure de migration – Comment migrer VitruV 1.2.3 vers VitruV 1.3.x**

# **Introduction**

Pour une meilleure expérience utilisateur, avant de procéder à l'installation de la nouvelle version de VitruV, nous vous proposons de réaliser un export de vos préférences utilisateurs afin de pouvoir les réutiliser avec la nouvelle version du logiciel. Dans ce manuel, nous vous guiderons également afin de désinstaller complètement l'ancienne version 1.2.3.

# **Désinstaller VitruV 1.2.3**

Trois étapes sont nécessaires afin de supprimer VitruV 1.2.3 :

### Désinstaller VitruV via le panneau de configuration Java.

Pour ouvrir le panneau de configuration Java, voir le titre « Comment ouvrir le panneau de [configuration Java](#page-2-0) ? »

La désinstallation se réalise en deux étapes :

- 1. Supprimer l'application VitruV
	- Dans le panneau de configuration Java, cliquez sur « Visualiser » sous « Fichiers Internet temporaires ».
	- Supprimer les lignes « VitruV » et « VitruV4Mac » (seulement sous environnement Mac OS) grâce au bouton  $\mathbb{X}$

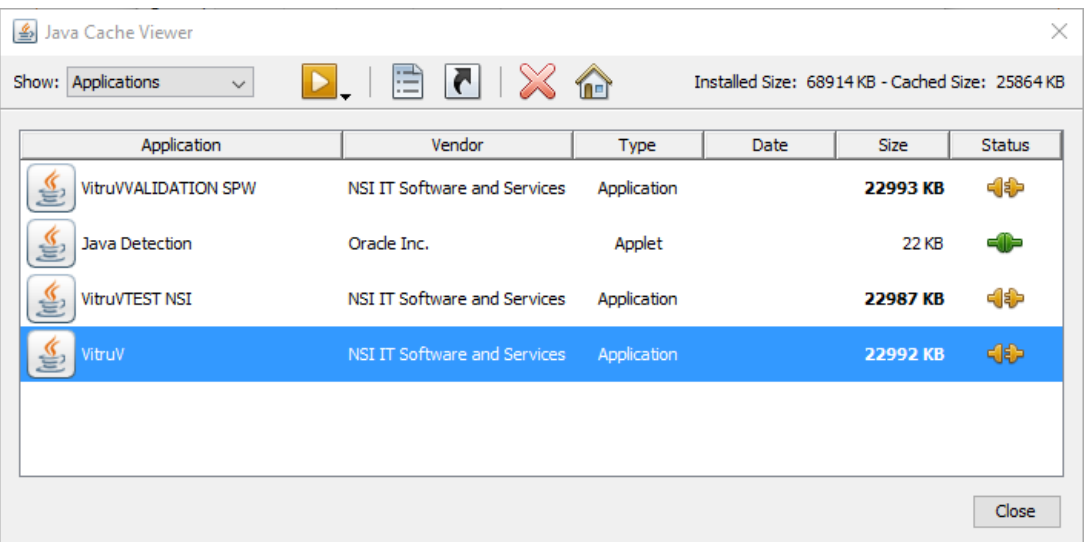

### 2. Nettoyer le cache Java

- Dans le panneau de configuration Java, cliquez sur « Paramètres » sous « Fichiers Internet temporaires ».
- Cliquez sur le bouton « Supprimer les fichiers » dans la fenêtre « Fichiers Internet temporaires ».

La fenêtre « Supprimer des fichiers et des applications » apparaît. Cliquez sur OK pour confirmer la suppression

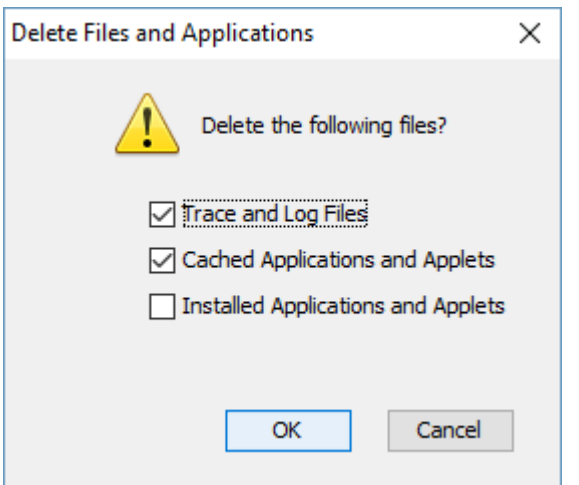

### Supprimer le répertoire de travail VitruV

Pour compléter la suppression de VitruV, vous pouvez également supprimer le répertoire de travail où sont stockés un certain nombre d'éléments nécessaires à l'application.

Le répertoire de travail VitruV se trouve au sein du répertoire utilisateur Windows ou Mac ou Linux et est situé sous \${user.home}\vitruv\prod (\${user.home} correspond à l'emplacement par défaut de l'utilisateur de votre système d'exploitation Windows, Mac OS ou Linux) (Voir exemple ci-dessous)

**Attention !** Cependant, ce répertoire peut également contenir vos fichiers Projets (.CDCX). En effet, par défaut, VitruV propose d'utiliser le répertoire « projets » situé au sein du répertoire de travail. Avant de supprimer ce répertoire, il convient donc de déplacer le répertoire projet dans un endroit sûr de votre ordinateur.

#### *Par exemple :*

*- sous Windows XP, le répertoire {user.home} de l'utilisateur « Jean » est le suivant : C:\Documents and Settings\Jean\*

*- sous Windows 7, 8 et 10, le répertoire {user.home} de l'utilisateur « Jean » est le suivant : C:\Users\Jean\*

*- sous Mac OS, le répertoire {user.home} de l'utilisateur « Jean » est le suivant : \home\Jean\. Raccourcis Finder : Shift + Pomme + H*

# **Installer VitruV 1.3.x**

Suivez la procédure d'installation de VitruV qui se trouve sur le site de mise à disposition du CCTB à l'adresse suivante :<https://batiments.wallonie.be/home/application-vitruv.html>

# <span id="page-2-0"></span>**Comment ouvrir le panneau de configuration Java ?**

### Sous Windows

A partir de Java 7 Update 40, vous trouverez le panneau de configuration Java via le menu Démarrer de Windows.

- Lancez le menu Démarrer de Windows.
- Cliquez sur Programmes.
- Trouvez la liste de programmes Java.
- Cliquez sur « Configurer Java » pour lancer le panneau de configuration Java.

Pour les versions antérieures à Java 7 Update 40 :

Sous Windows 8 et les versions supérieures :

- Utilisez la recherche pour trouver le panneau de configuration
- Appuyez sur Touche logo Windows + W pour ouvrir l'icône Rechercher et rechercher les paramètres

Sous Windows 7, Vista :

- Cliquez sur le bouton Démarrer, puis sur l'option Panneau de configuration.
- Dans la recherche du panneau de configuration, saisissez Panneau de configuration Java.
- Cliquez sur l'icône pour ouvrir le panneau de configuration Java.

Sous Windows XP :

- Cliquez sur le bouton Démarrer, puis sur l'option Panneau de configuration.
- Cliquez deux fois sur l'icône pour ouvrir le panneau de configuration Java.

## Sous Mac OS X

Pour lancer le panneau de configuration Java sur Mac OS X (version 10.7.3 et supérieures) :

- Cliquez sur l'icône Apple en haut à gauche de l'écran.
- Accédez à « Préférences système »
- Pour accéder au panneau de configuration Java, cliquez sur l'icône Java

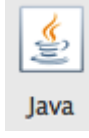